## **EXPENSE REPORT: HOTEL/LODGIN ITEMIZATION – Deposit and Final Charge on One Invoice**

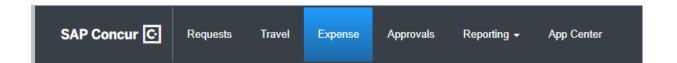

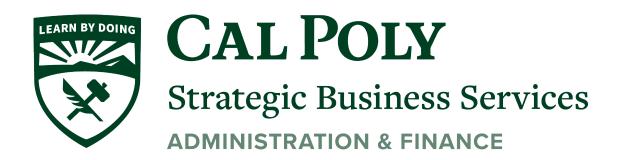

Many hotels are now charging a deposit for the first night stay. The amounts may not equal the total (with taxes) for the first night stay. And often all nights are on one final invoice. You cannot combine the two separate credit card charges (if using the Concur travel card) to one expense line.

Below are the steps for itemizing the deposit and final payment for hotel expense on one invoice.

1. The Hotel charges (deposit and final total) will be charges separately so will need to be added separately to your Concur Expense Report. The charges will be on separate dates.

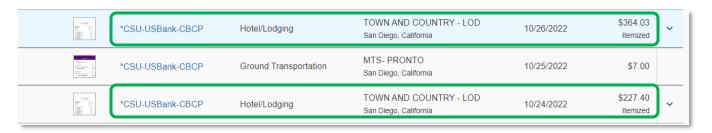

2. The invoice will show the deposit and the final payment on the bill, but does not always breakdown the nightly expenses evenly per those charges. The same invoice can be attached to both expenses.

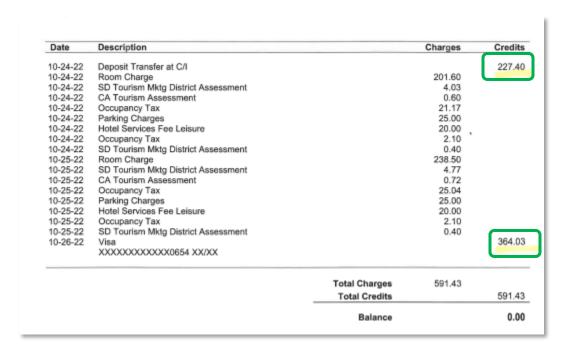

3. For the first night deposit, use Expense Type Hotel/Lodging. CHANGE the Checkin and Check-out Dates to be 1 Night only. Complete the rest of the required fields on the Details page.

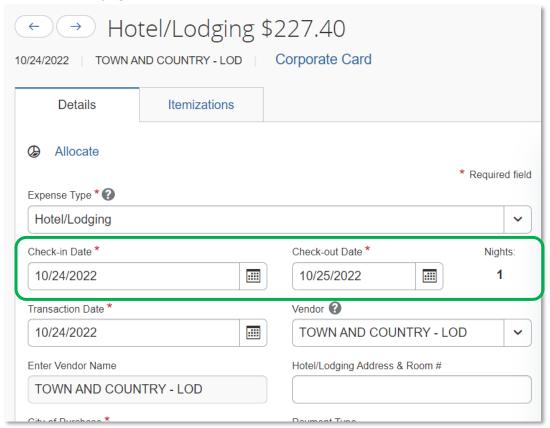

4. Go to the Itemizations Tab. Itemize the FIRST NIGHT (deposit). Add the correct room rate per the invoice, then the taxes to equal the total. (this amount may not be the same as the invoice amount. You will capture any remaining taxes on the final charge) The remaining amount must equal \$0.00. Then **SAVE EXPENSE** 

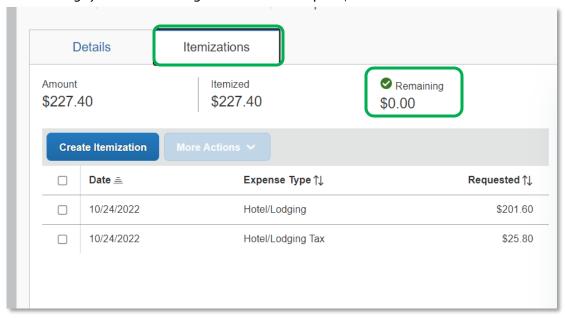

5.Go to the 2<sup>nd</sup> charge (final payment) and update the Check-In and Check-out dates. In this example, the trip is 2 nights but if the trip has more nights they would be included here. Then complete the remaining required fields.

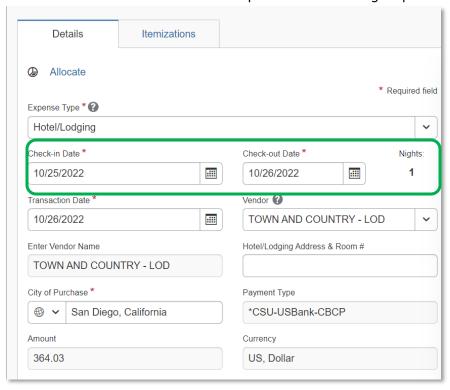

6. Itemize the expenses until the Remaining amount is \$0.00. Include any additional taxes that may have not been included with the deposit and any parking fees, meals, internet charges etc. Then **SAVE EXPENSE** 

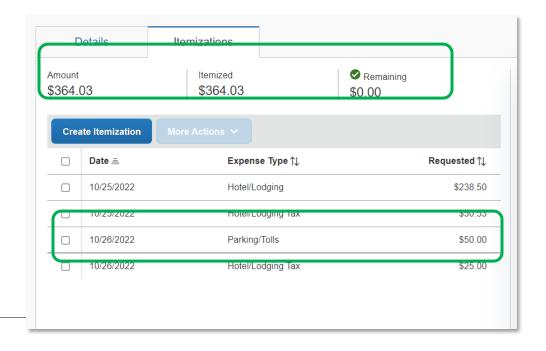